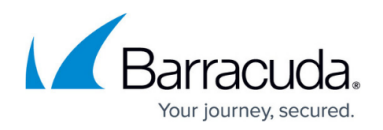

# **FSC Logging**

#### <https://campus.barracuda.com/doc/48203186/>

The FSC creates logs for all system processes. By default, all log files on the FSC are written to a temporary partition in volatile memory that is reset every time the device is rebooted. You can also configure the FSC to stream the logs to the Control Center syslog server. For troubleshooting purposes, you can enable persistent logging directly to the SD card of the FSC. Enabling persistent logging is not recommended because it decreases the lifetime of the SD card.

- **/var/phion/logs/c3c.log** Log file for the communication between FSCs and the Control Center.
- **/var/phion/logs/cudavpn.log** FSC VPN service log file.
- **/var/phion/logs/scactl.log** Web UI log file
- **/var/phion/logs/shorewall/shorewall.log** Logs connections denied by the FSC Firewall service.
- **/var/phion/logs/shorewall/shorewall-init.log** Log file containing firewall activation logs.

#### **Syslog Streaming**

Syslog streaming to the Control Center allows you to process the log files using the Control Center syslog service.The FSC streams over UDP port 5140.

For more information, see [FSC Syslog Streaming](http://campus.barracuda.com/doc/48203081/).

#### **Web Interface Log File Viewer**

Use the web interface to view the log files on the FSC:

- 1. Log into the web interface.
- 2. Go to **CONFIGURATION > Logs**.
- 3. From the **Log file** drop-down list, select the log file.

Barracuda CloudGen Firewall

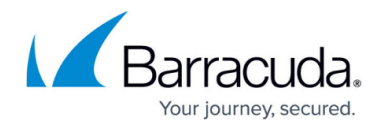

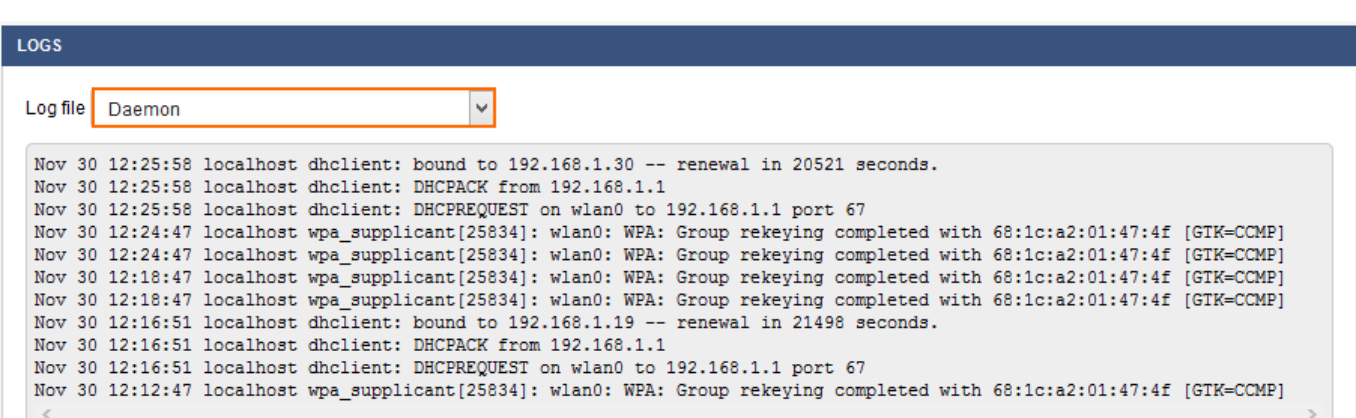

### **Enable Persistent Logging**

- 1. Go to *your cluster* **> Cluster Settings > Secure Connector Editor**.
- 2. Click **Lock**.
- 3. Double-click to edit the device or FSC template.
- 4. In the left menu, click **Advanced Settings**.
- 5. (Template only) Enable **Advanced Settings**.
- 6. Select **Enable Persistent Logging**.

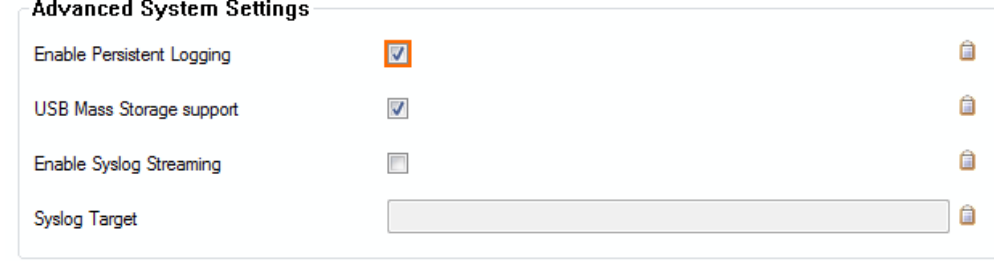

7. Click **OK** and **Activate**.

## Barracuda CloudGen Firewall

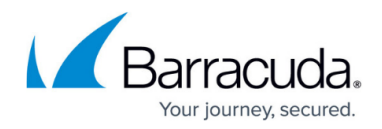

#### **Figures**

- 1. sca\_Logging\_web\_01.png
- 2. sca\_Logging\_01.png

© Barracuda Networks Inc., 2020 The information contained within this document is confidential and proprietary to Barracuda Networks Inc. No portion of this document may be copied, distributed, publicized or used for other than internal documentary purposes without the written consent of an official representative of Barracuda Networks Inc. All specifications are subject to change without notice. Barracuda Networks Inc. assumes no responsibility for any inaccuracies in this document. Barracuda Networks Inc. reserves the right to change, modify, transfer, or otherwise revise this publication without notice.